# (Mac 版)

インストール・基本操作・アンインストール マニュアル

株式会社 アイ・シー・シー

第 2.5 版

2023/10/18

<span id="page-1-0"></span>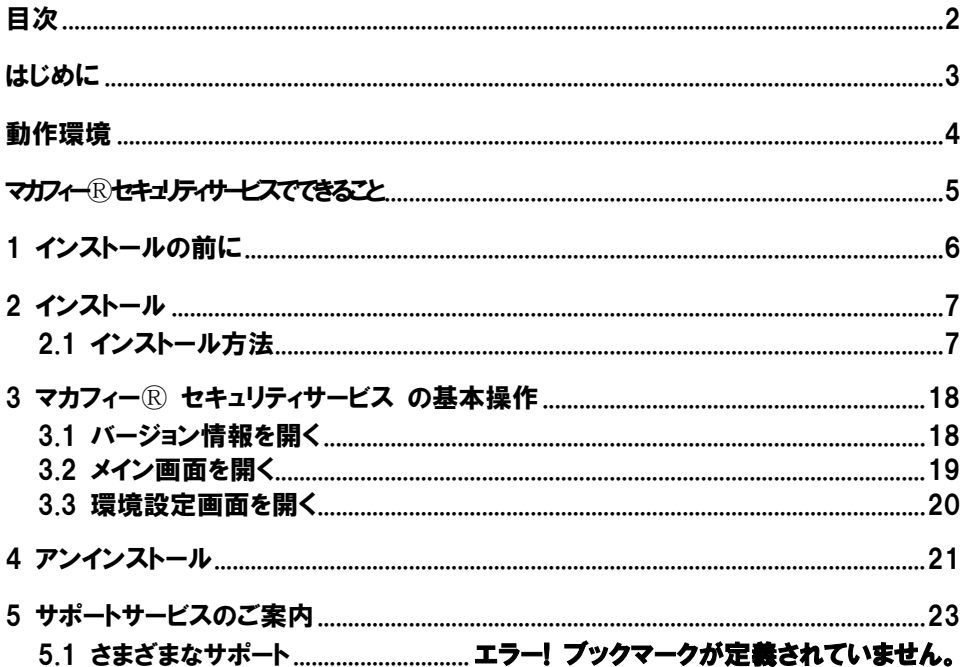

<span id="page-2-0"></span>はじめに

このたびは、「マカフィーⓇ セキュリティサービス」Mac 版をご利用いただきありがとうございます。本 ガイドでは、製品のインストールおよびアンインストール、基本的な操作、サポートサービスなどについて 説明しています。

「マカフィー® セキュリティサービス」Mac 版をインストールする前に、必ず、他のセキュリティ対策 ソフト(同マカフィー社製品含む)などをアンインストールしてください。

### ■本ガイドの見方

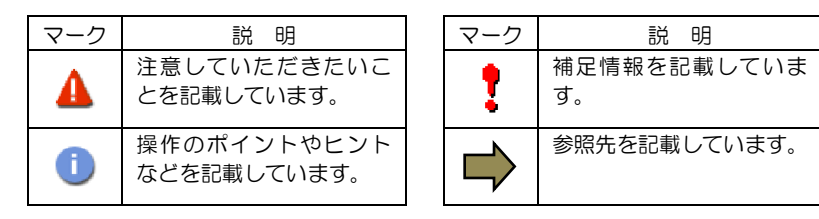

### ■こんなときは

・製品をインストールする

本ガイドをご覧ください。

### ・困ったときは

各種サポートをご利用ください。サポートページへのアクセス、サポートセンターへのお問い合わせ などについては、「5 サポートサービスのご案内」をご覧ください。

# <span id="page-3-0"></span>動作環境

「マカフィー® セキュリティサービス」 Mac 版 (以下「マカフィー® セキュリティサービス」) をイン ストールするには、以下の動作環境が必要です。

**[**必要なシステム構成:**]** ■対応OS 以下の OS バージョンはマカフィーセキュリティサービス Ver4.9 にて動作します macOS 10.12 Sierra macOS 10.13 High Sierra macOS 10.14 Mojave ※該当 OS でインストール処理を実施した際、自動で Ver4.9 がインストールされます 以下の OS バージョンはマカフィーセキュリティサービス 最新 Ver にて動作します macOS 10.15 Catalina macOS 11 Big Sur macOS 12 Monterey macOS 13 Ventura macOS 14 Sonoma ■プロセッサー インテルプロセッサー Apple Silicon ■メモリ 2GB 以上 ■ハードディスク 300MB 以上の空き容量 ■**Web** ブラウザ Safari Chrome ■その他 インターネット接続環境  $\mathbf{I}$ 

# <span id="page-4-0"></span>マカフィーⓇ セキュリティサービスでできること

「マカフィーⓇ セキュリティサービス」の主な機能を紹介します。

#### ■マルウェア対策

ウイルス、トロイの木馬、ワーム、ボット、ルートキットからコンピューターを保護します。

#### ■外部ドライブのスキャン

新しいハードディスクやサムドライブが接続されると直ちにスキャンを実行します。

### ■安全なファイルの受信

ダウンロード ファイルや、メールと IM に添付されたファイルをスキャンし、ウイルスを駆除します。

#### ■ウェブアドバイザー

ウェブサイトの分析を行い、ブラウザーと検索エンジンの検索結果にサイトの安全性評価を表示し、危険な サイトへのアクセスをブロックします。

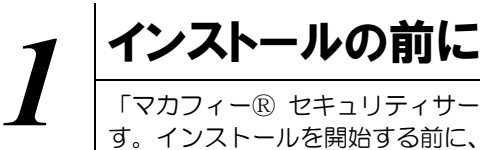

<span id="page-5-0"></span>「マカフィーⓇ セキュリティサービス」をインストールするための準備について説明しま す。インストールを開始する前に、ここに記載されていることを必ず確認してください。

### 他のウィルス対策ソフトなどがインストールされていませんか**?**

ご使用のコンピュータから「ウィルス対策ソフト」「スパイウェア対策ソフト」「他のマカフィーの ウィルス対策製品」などをすべてアンインストールしてください。これらのアンインストール方法に ついては、それぞれのマニュアルを参照してください。

### お使いのコンピュータは、インターネット接続が可能ですか**?**

お使いのコンピュータがインターネットに接続可能であることを確認してください。「マカフィーⓇ

セキュリティサービス」は、インストール時および、インストール後、最新ファイルをダウンロード するためにインターネットにアクセスします。

### アプリケーションやプログラムはすべて終了していますか**?**

使用中のすべてのアプリケーションやプログラムを終了させてください。開いているアプリケーショ ンやプログラムがあると、インストールがうまくいかないことがあります。

<span id="page-6-0"></span>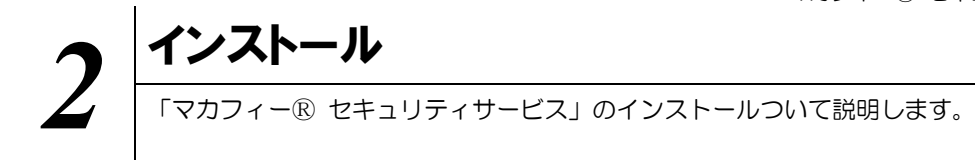

# <span id="page-6-2"></span><span id="page-6-1"></span>**2.1** インストール方法

「マカフィーⓇ セキュリティサービス」のインストールから設定までの操作について説明します。

### ■用意するもの

・ダウンロード URL が記載された通知書または、ユーザポータルサイトへログインするための基本 ID 及び パスワード

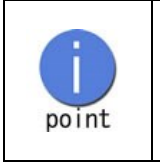

※弊社ではホームページ(https://www.icc-media.co.jp)又は、 電話(0120-993-138)でのお申し込みを受け付けております

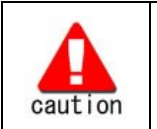

通知書やパスワードは大切に保管して下さい。

紛失しないようにご注意ください。

### ■インストールの流れ

<ホームページ・電話での申込みの場合>

「ホームページ・電話での申込み」

# $\blacktriangledown$

 $\blacktriangledown$ 

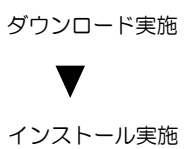

 $\blacktriangledown$ 

「登録完了通知書の発送」 ダウンロード・インストールに必要な情報が記載されており ます。お手元に届くまでしばらくお待ちください。

完了 標準的な設定で守られています

操作 │「マカフィー® セキュリティサービス」のダウンロード及びインストール

### **1** ダウンロードの開始

通知書または、オンライン申込み後に発行されるダウンロード URL にアクセスします。 以下の画面で「ダウンロード」をクリックします。

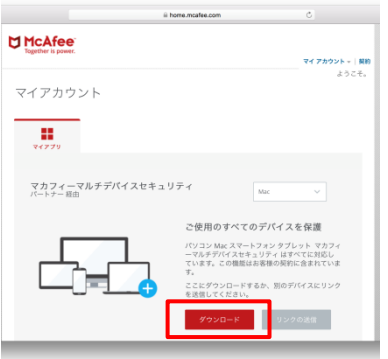

### **2** 使用許諾条件

「マカフィー使用許諾契約を確認して同意しました。」にチェックを入力します。 下記に表示される「ダウンロード手順」にシリアル番号が表示されます。

※注意事項

- ・インストール時にシリアル番号の入力が必要になります。
- ・そのためダウンロード手順の「シリアル番号」を控えてください。
- その後「ダウンロード」ボタンをクリックします。 ・「シリアル番号」は表示後 90 分間のみ利用可能です。

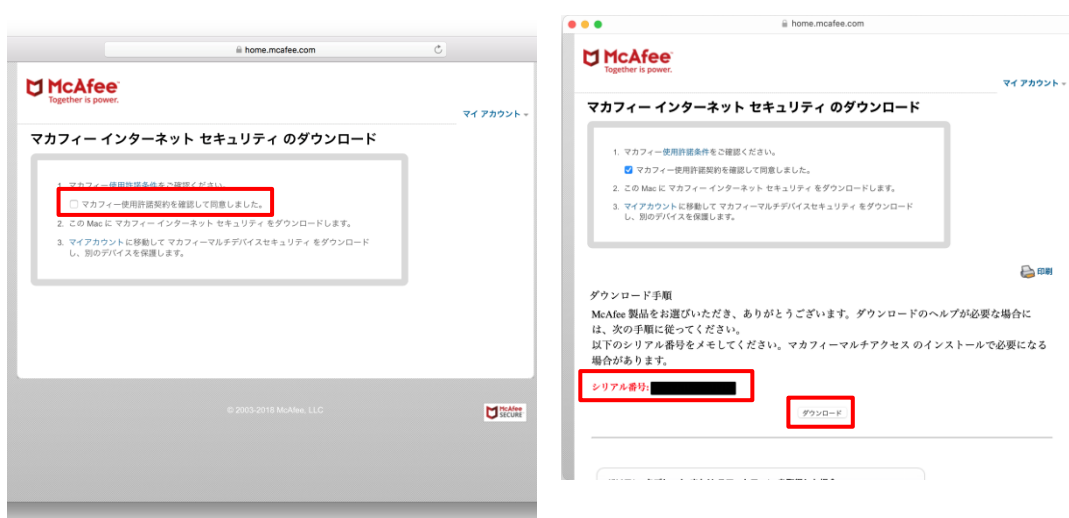

### **3** インストール実行

ダウンロードした「mcafee-macinstaller-x.x.dmg」をダブルクリックして実行します。 展開された「McAfeeMacInstaller」をダブルクリックして実行します。

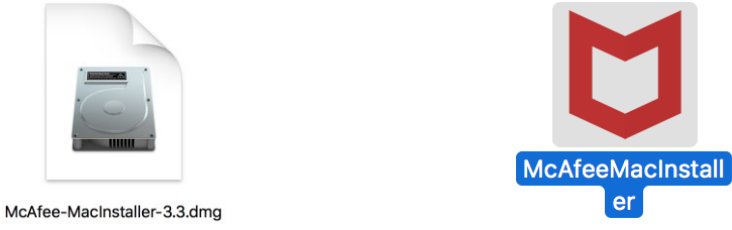

以下の画面にて「開く」をクリックします。(※OS バージョンによって画面が多少異なることがあります。以後同様) 次の画面にて PC の管理者ユーザとパスワードを入力し、「OK」をクリックします。

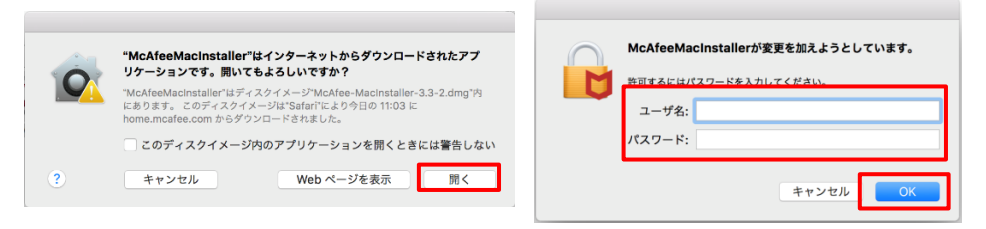

次の画面にて「シリアル番号」を入力し、「次へ」ボタンをクリックすると、ダウンロードに続いて、 インストールが開始されます。

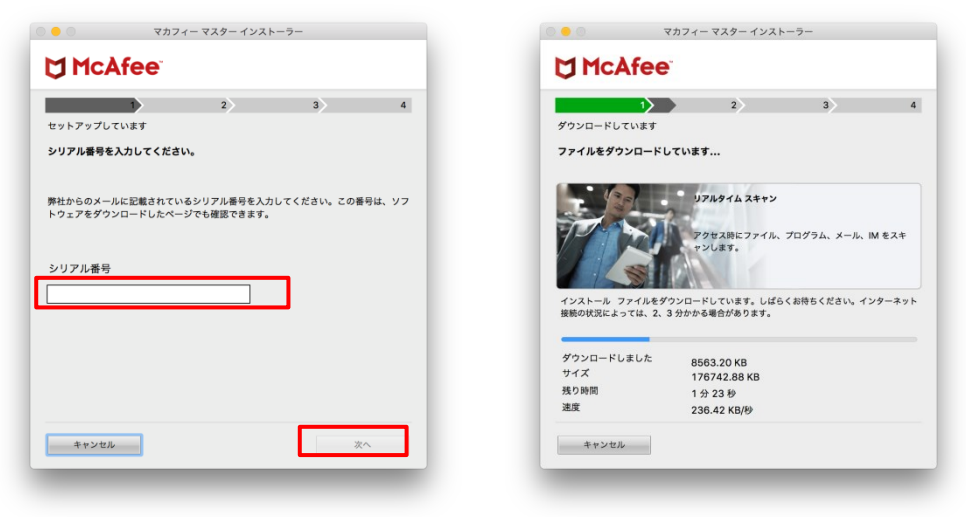

インストール終盤にて「機能拡張がブロックされました」メッセージが表示されます。 「"セキュリティ"環境設定を開く」(あるいは「システム設定を開く」)をクリックし、 「McAfeeSystemExtensions.app」(あるいは「McAfeeSystemExtensions」)を許可します。 (環境によってはブロックメッセージが表示されない場合があります。その場合、 「セキュリティとプライバシー」の画面は、「アップルメニュー)から「システム環境設定」と選択して 「セキュリティとプライバシー」をクリックする事で設定画面が表示できます。)

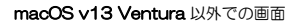

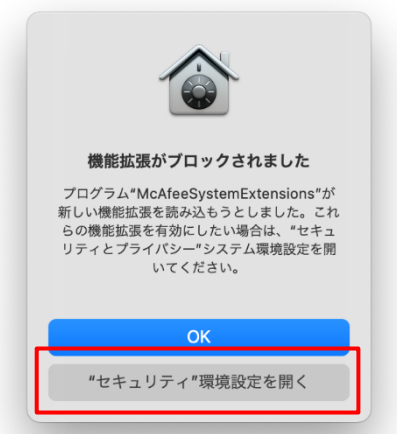

## $Q \ll 1$  $\begin{tabular}{c|c|c|c|c} \hline \begin{tabular}{c} $-$\ensuremath{\mathcal{R}}$ & \textbf{FileVault} & $\ensuremath{\mathcal{I}}$ & $\ensuremath{\mathcal{I}}$ & $\ensuremath{\mathcal$ このユーザのログインパスワードが設定されています ススワードを変更... <sub>このユーフ</sub><br>「コスリーブとスクリーツ<del>ー</del>パの解除レバスワードを変ま「開始後: 『すぐに<br>- 「画面がロックされているときにメッセージを表示」 ロックのメッセージを設立...<br>- <mark>©</mark> 自動ログインを使用不可にする<br>- ◎ 自動ログインを使用不可にする ダウンロードしたアプリケーションの実行許可: **O Ap Store**<br>D Ap Storeと確認済みの開発元からのアプリケーションを許可 アプリケーション\*McAfeeSystemExtensions.app\*のシステムソフトウェアの<mark>(ニー・許可))</mark><br>読み込みがブロックされました。 ● ↑<br>■■ 変更できないようにするにはカギをクリックします。  $H = 2$

#### macOS v13 Ventura での画面

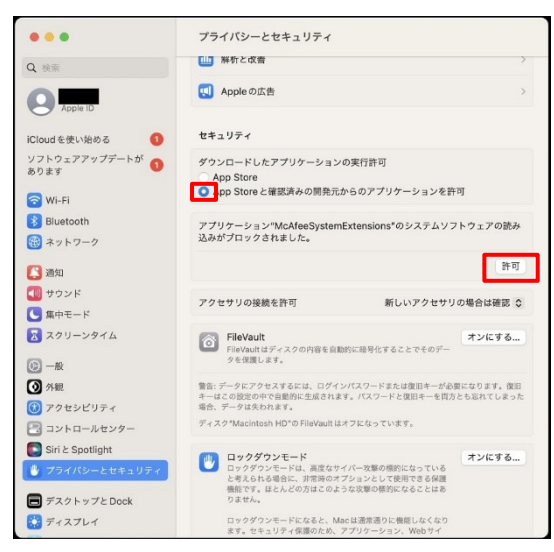

「"McAfeeSystemExtensions"がネットワークコンテンツのフィルタリングを求めています」画面が表示 されます、「許可」をクリックします。

(このポップアップが表示されるまで、機器の処理状況によっては時間がかかる場合があります。 表示されるまで、暫くお待ちください。

この画面で許可をしないと、ファイアウォール機能が使用できません。)

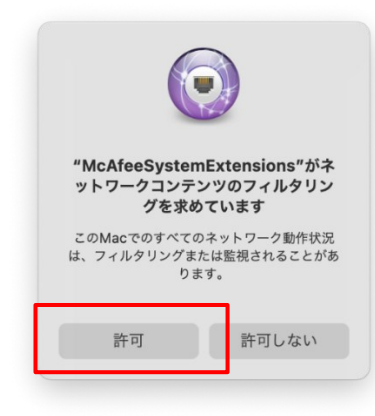

• ブラウズ親版<br>- さなたがすべてのWebページを記名した日時を認証でさます。

「マカフィー ウェブアドバイザー」の追加画面が表示されます。使用する場合はチェックを入れます。

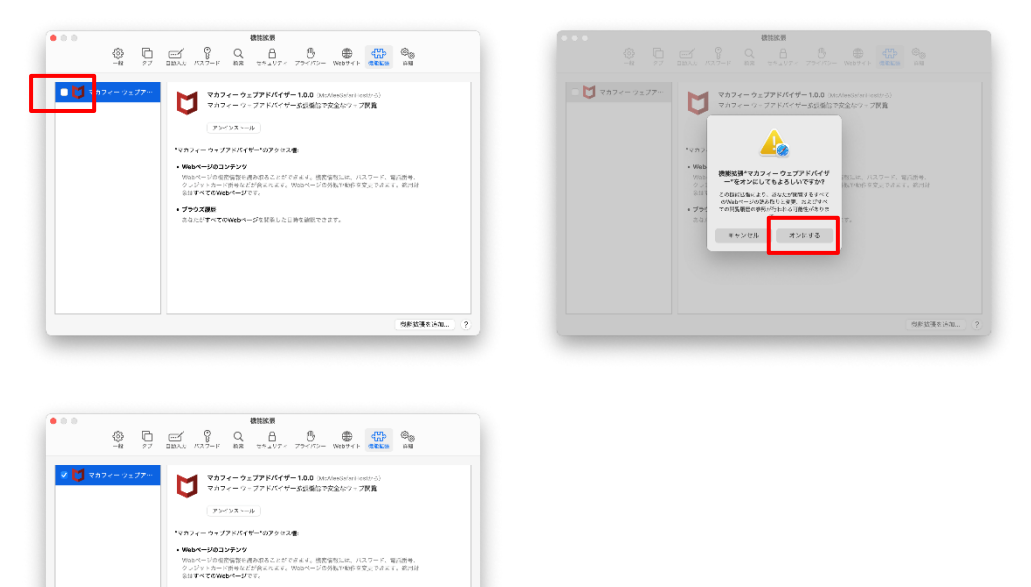

**SEXIENAL** 

### **4** インストール完了

インストールが完了しましたら、「完了」ボタンをクリックします。

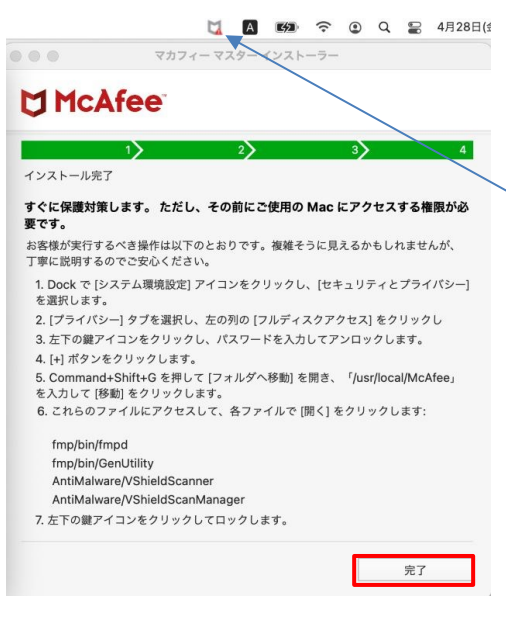

この時点ですでにマカフィーは起動、常駐しており、 メニューバーにそのアイコンが表示されていますが、 まだ保護対策設定が不十分な状態になっているため、 アイコンが灰色表示で「!」マーク付きになっていま す。十分な保護対策を行うためには、 ファイアウォール リアルタイムスキャン ネットワークコンテンツのフィルタリング を有効にする必要があります。

また、フルスキャンを有効にするために、左の画面に 表示されている内容を、

**6** 初回セットアップ にて行います。

### **5** アイコン表示の確認

アプリケーションに「McAfee LiveSafe – Internet Security」「McAfeeSystemExtensions」アイコン が作成されますのでご確認ください。

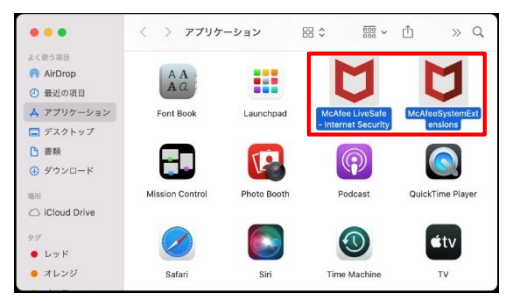

### **6** 初回セットアップ

インストーラの最終画面に表示されたとおりにアクセス権限の許可設定を行います。

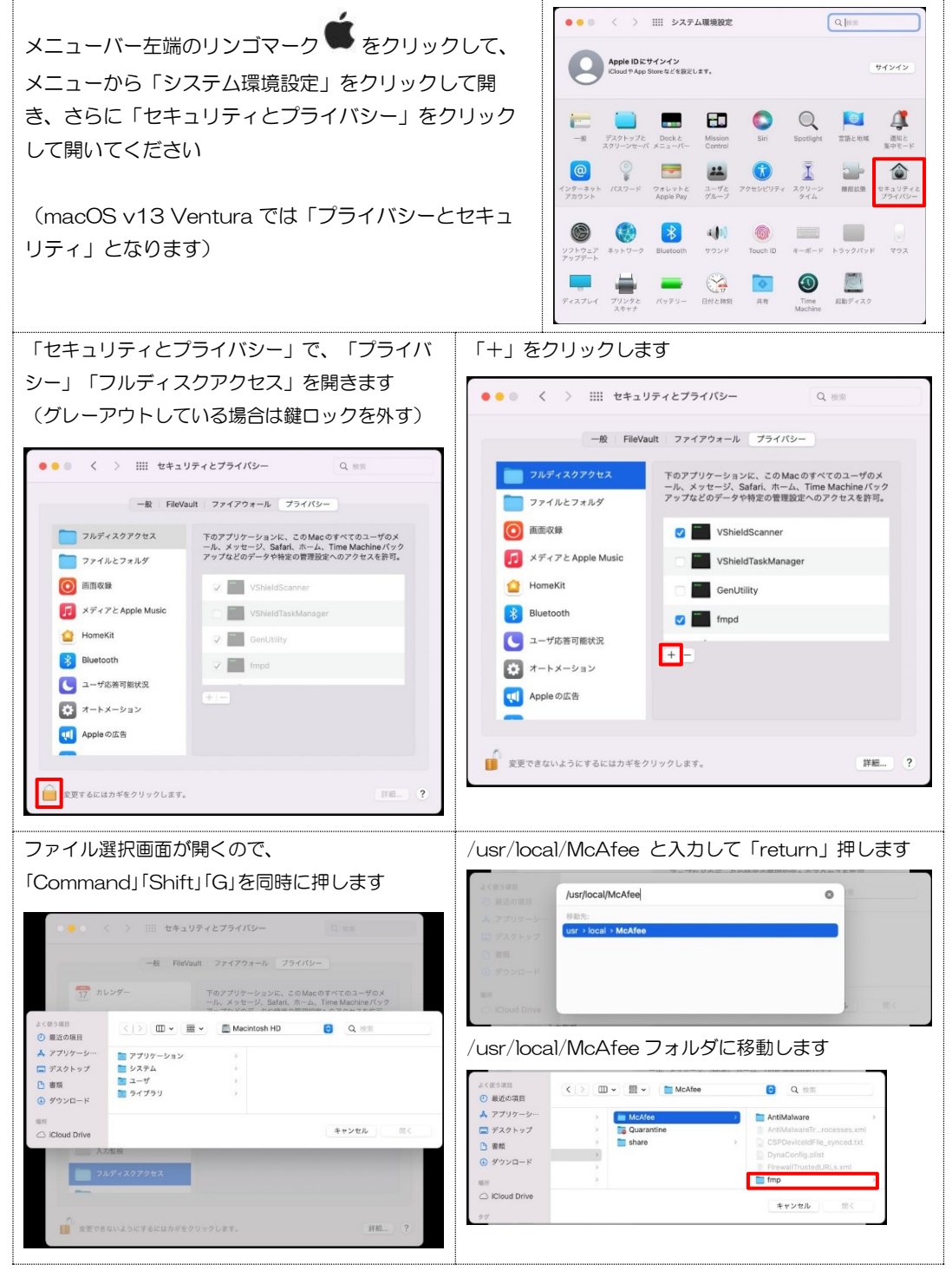

マカフィーⓇ セキュリティサービス 以下の5点をそれぞれ開いて、「フルディスクアク macOS v13 Ventura では、下のように画面が異なりますが、同様に 5 点 セス」許可対象に追加します を追加します <br>ブライバシーとセキュリティ  $\bullet\bullet\bullet$ Q  $\Box$  ファイルとフォルダ /usr/local/McAfee/fmp/bin/fmpd  $[0] - 6$  $\Box$  フルディスクアクセン  $\overline{\mathbf{Q}}$  % 88 /usr/local/McAfee/fmp/bin/GenUtility  $272$  $\mathbf{C}$  set- $\kappa$ 日コントロールセンター  $\bigcirc$  79th  $\cup$ /usr/local/McAfee/AntiMalware/VShieldScanner  $Siri \succeq$  Spotlight **国 入力監視** /usr/local/McAfee/AntiMalware/VShieldScanManager  $\blacksquare$  デスクトップとDock  $\Omega$  and  $\Omega$  $B + 274$ /usr/local/McAfee/AntiMalware/VshieldScanManager  $\Box$   $x - b x - b x$ - 登録<br>- 壁紙<br>- ロ スクリーンセーバ ■ アプリケーション管理 ※お使いの OS が Mac OS Big Sur 以降の場合のみ、  $\overline{a}$ Ky<sub>7</sub>y-■ デベロッパツール  $\mathbf{Q}$  Dy 200 「VShieldScanManager」の追加が必要です。 Touch ID  $\geq$  / (  $2 =$   $\geq$ ■解析と改善 **円** ユーザとグループ Apple の広告  $\Box$   $RZ9-F$ ■ ハスフート<br><mark>@</mark> インターネットアカウント 例として fmpd の場合を示します セキュリティ Game Center ダウンロードしたアプリケーションの実行許可<br>- ^ App Store<br>● App Store と確認済みの競発元からのアプリケーションを許可 フォレットとApple Pay  $\langle \cdot | \cdot \rangle$   $\Box \cdot \Box \cdot \Box \cdot \Box$  fmp  $\mathbf{a}$   $\alpha$   $n\pi$ よく使う項目<br>*6*0 風味の質目  $\Box\ast\neg\pi-\kappa$ A アプリケーシ  $\overline{\mathbb{B}}$  トラックパッド アクセサリの接続を許? ■ デスクトップ  $D = 50$ 「+」をクリック、ファイルを選択して追加  $=$  ib  $Q$  ダウンロード  $\overline{\phantom{a}}$  log (スライドスイッチがオンになっていなければオンにします)  $F$  template  $\bigcirc$  iCloud Driv キャンセル  $2.28$  $\left(717777777777772\right)$ Q IRR 下のアプリケーションに、このMacのすべてのユーザのメール、メッセージ、<br>Safari、ホーム、Time Machineパックアップなどのデータや特定の管理設定へ<br>のアクセスを許可。 :<br><<br>© 最近の項目  $\begin{array}{c}\n\textcircled{\tiny{1}}\xspace - \mathbb{R} \\
\textcircled{\tiny{2}}\xspace \xrightarrow{\textcircled{\tiny{3}}}\n\end{array}$  $Q \otimes R$  $\blacksquare$  front アプリケージ  $\Box$  $AAC$ cabextract<br>
CronToPlist  $\begin{array}{l} 0 \\ 0 \\ 1 \end{array}$ ー<br>コ デスクトップ bin<br>
config<br>
lib<br>
log<br>
templat GenUtility  $\bullet$ 一部  $Siri \geq$  Spotlight McAfee Network Extension 3 ダウンロー sshd-keygen-wrapper  $\circ$  $\blacksquare$   $\overline{\tau}$   $\lambda$   $\gamma$   $\vdash$   $\gamma$   $\gamma$   $\succeq$  Dock  $F+27U+$  $us.700m$  $\overline{a}$ キャンセル **N**く **Came** VShieldScanManage  $\bullet$ ◎ スクリーンセーバ<br>■ スクリーンセーバ VShieldScanner  $\blacksquare$ **B** Q ## ⊙ 最近の項目 F  $\bullet$  $\mathbf{O}$  ny yan A アプリケーシ Cabextract<br>CronToPlist<br>Ethmp Touch ID  $E / \sqrt{x} = F$  $\Box$   $\overrightarrow{r}$   $\lambda$   $\gamma$   $\vdash$   $\gamma$   $\overrightarrow{r}$ XProtect  $\infty$  $B = -f \epsilon f h - f$ **D 部系**  $\Box$  zoon  $\odot$  ダウンロード  $\Box$   $\kappa z - \kappa$ ● マカフィー インターネット セキュリティ Uninstaller  $\overline{a}$ **E** FMPUtility **同**インターネットアカウント  $\Box$ <sub>term</sub><br>△ ICloud Drive キャンセル <mark>( ) 関</mark> つ<br>オレットとApple Pay  $\Box \ast \neg \pi \neg \kappa$ 必要なファイルが追加されたら、「チェック」が ■トラックパッ 入っていることを確認します(入っていなけれ ば、クリックして「チェック」を入れる) すべて設定し終えたら、解除した「カギ」をク リックし、ロックしておきます ツールバーにあるアイコンをクリックして、メニューから「マカフィーマルチデバイスセキュリティ コンソール」をクリックして開きます $\begin{array}{|c|c|c|c|c|}\hline \textbf{A} & \textbf{K2} \\\hline \end{array}$ ご使用の Mac は安全です マカフィーマルチデバイスセキュリティ のバージョン情報... マカフィーマルチデバイスセキュリティ コンソール...

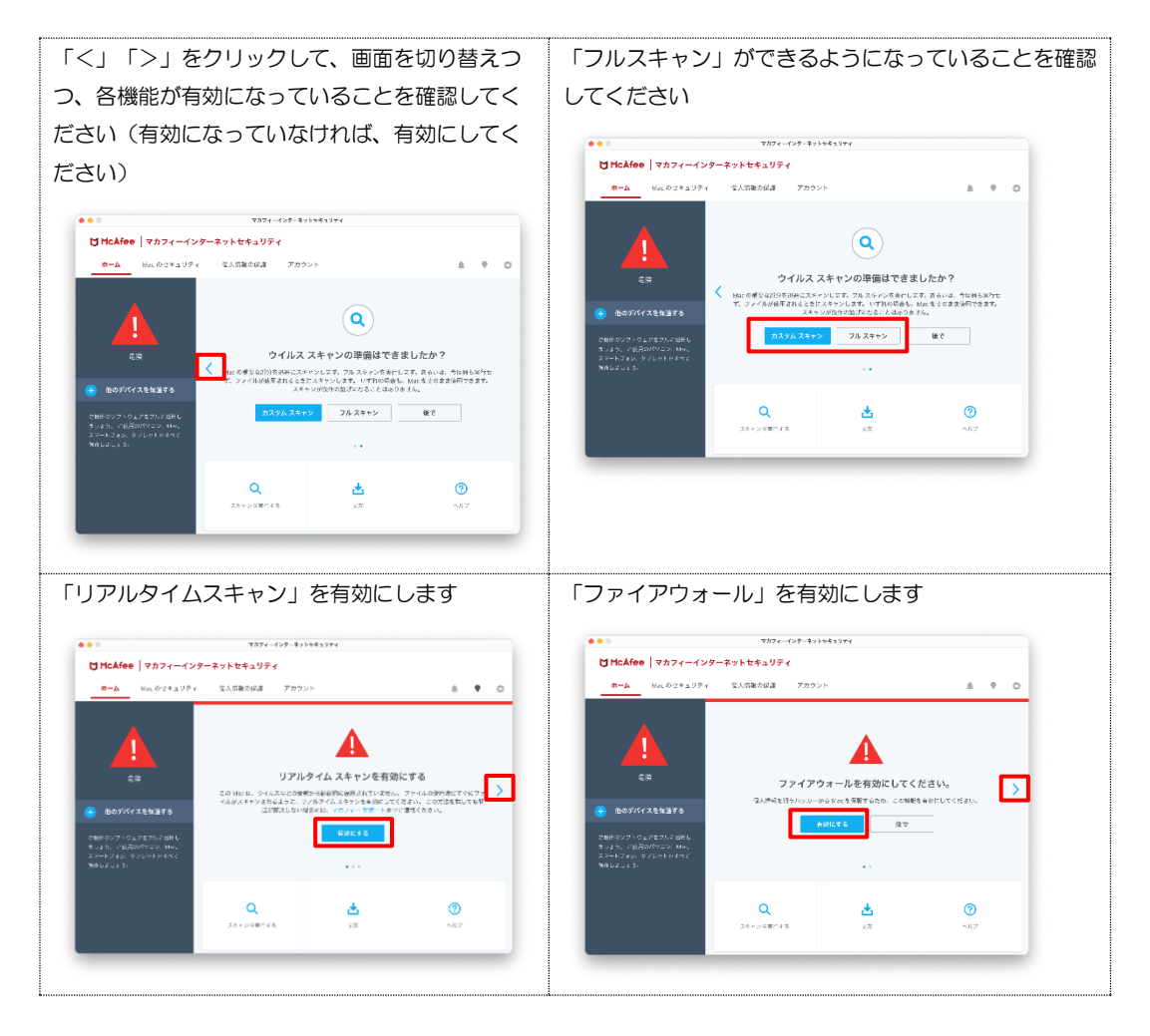

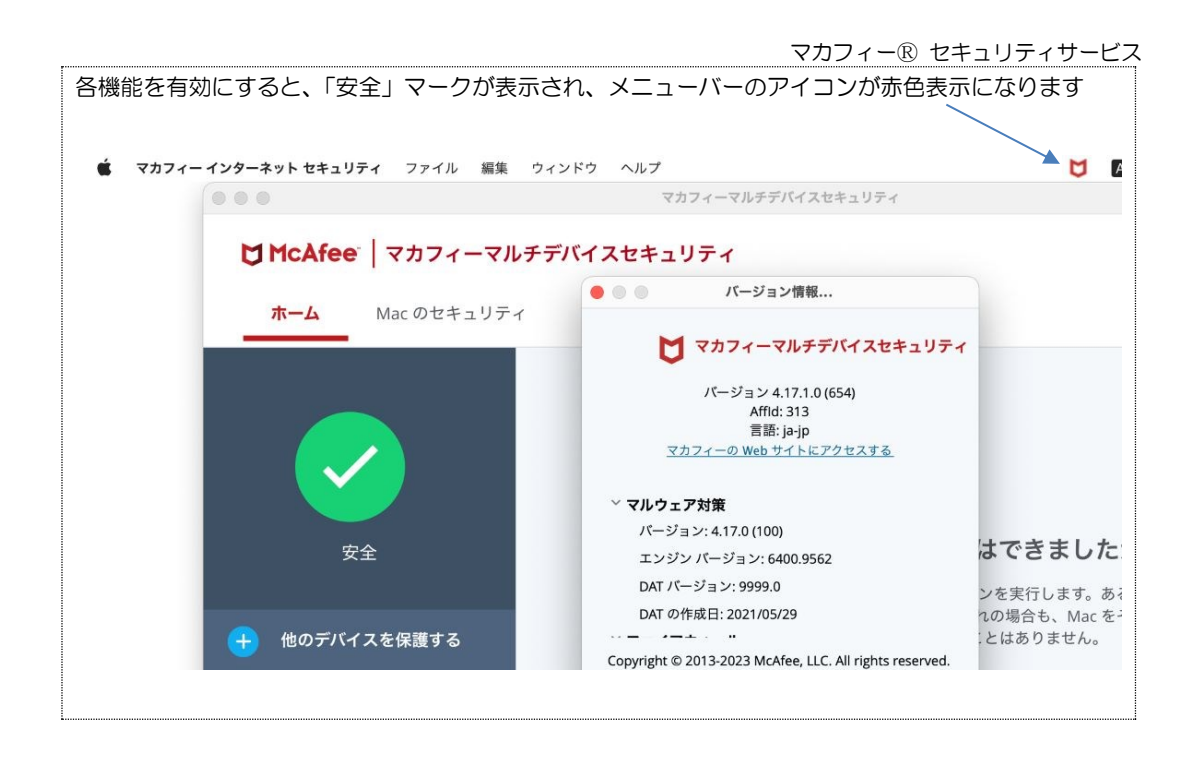

# <span id="page-17-0"></span>*3* マカフィーⓇ セキュリティサービス の基本操作 「マカフィーⓇ セキュリティサービス」の基本操作について説明します。

## <span id="page-17-1"></span>**3.1** バージョン情報を開く

1 ツールバーにあるアイコンをクリックし、メニューから「マカフィーマルチデバイスセキュリティの バージョン情報」をクリックします。

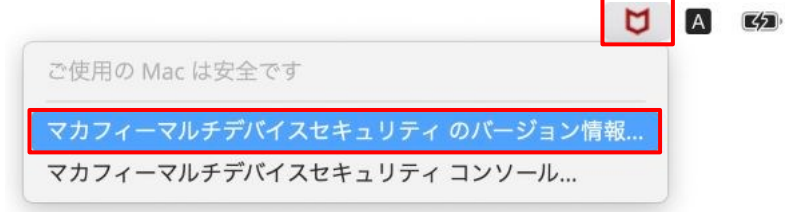

2 「バージョン情報」が表示されます。

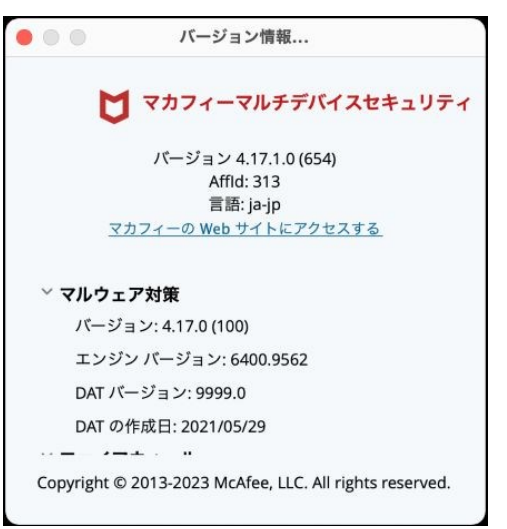

### <span id="page-18-1"></span><span id="page-18-0"></span>**3.2** メイン画面を開く

1 ツールバーにあるアイコンをクリックし、メニューから「マカフィーマルチデバイスセキュリティ コンソール」をクリックします。

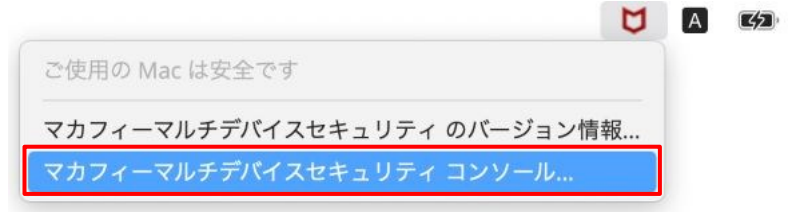

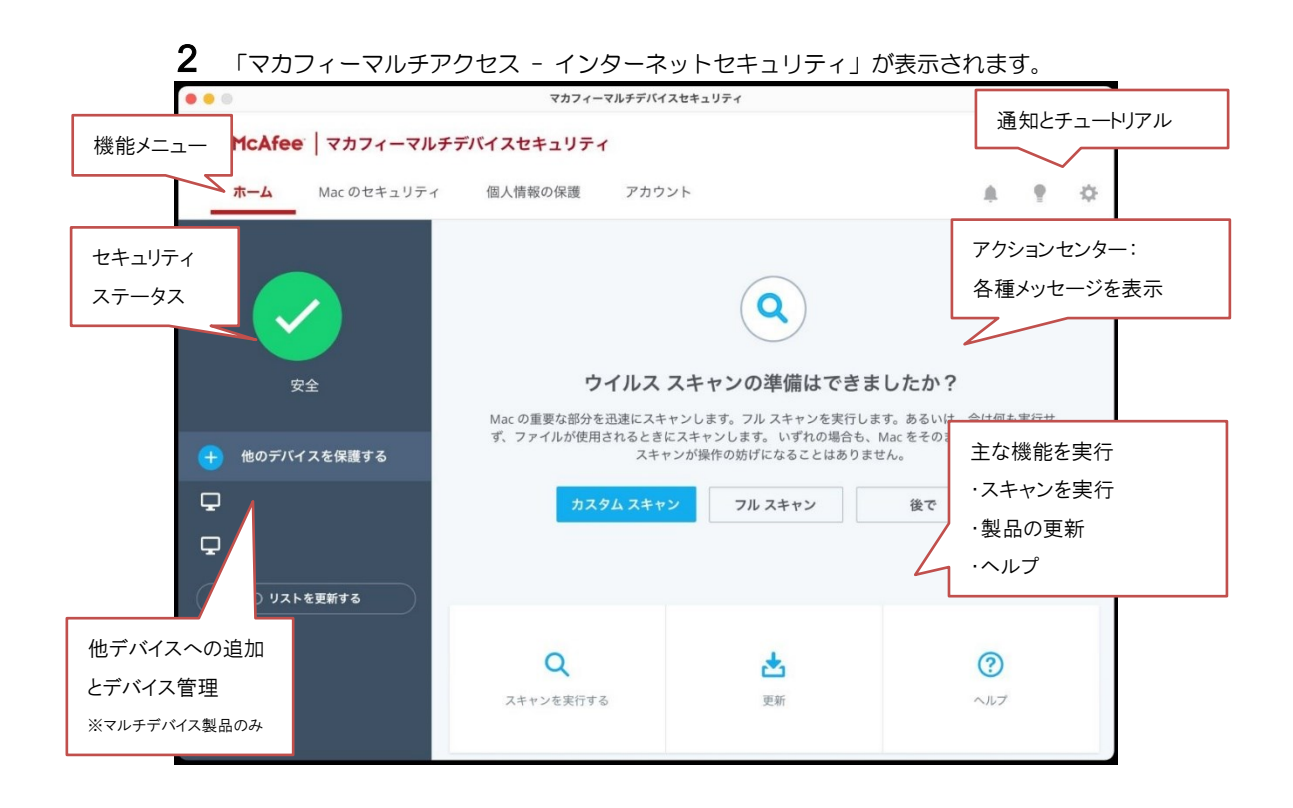

# <span id="page-19-1"></span><span id="page-19-0"></span>**3.3** 環境設定画面を開く

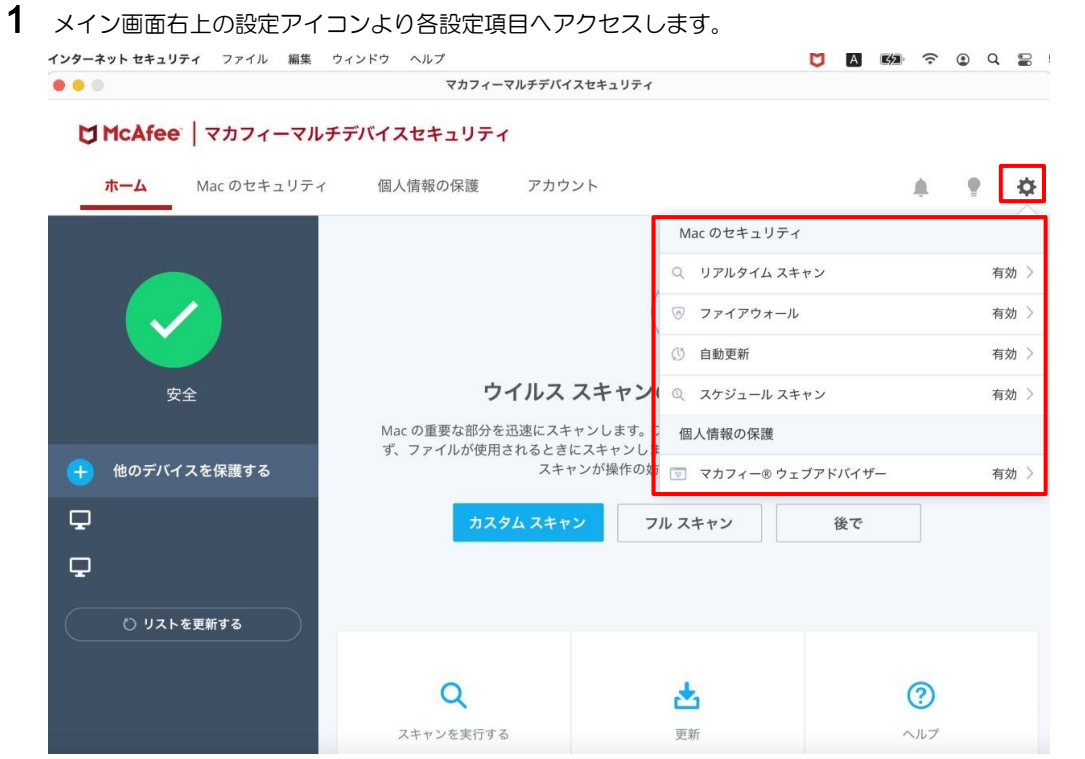

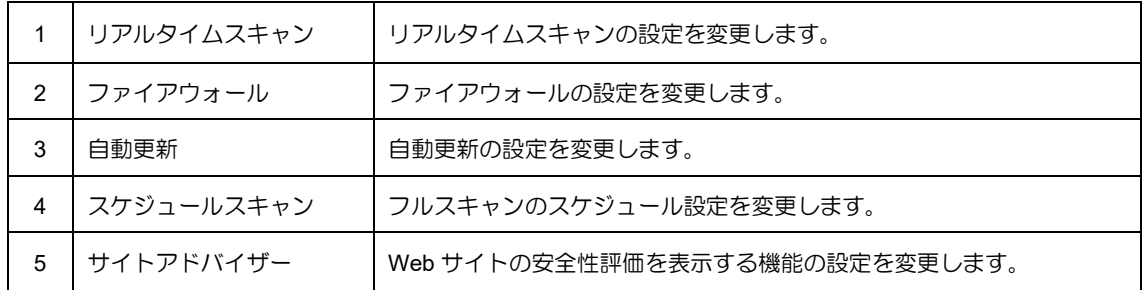

<span id="page-20-0"></span>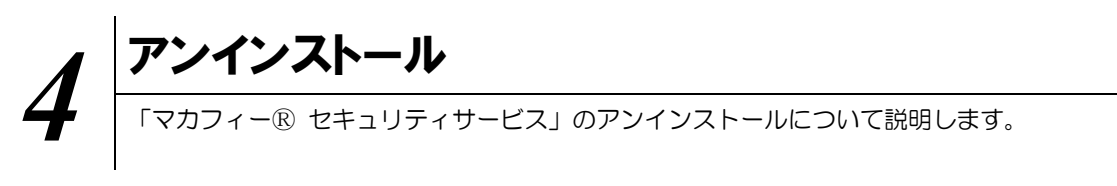

お使いのコンピュータから「マカフィーⓇ セキュリティサービス」をアンインストールする方法を説明し ます。

### 操作 アンインストール

1 アプリケーションにある「マカフィー インターネット セキュリティ Uninstaller」をダブルクリックして 実行します。

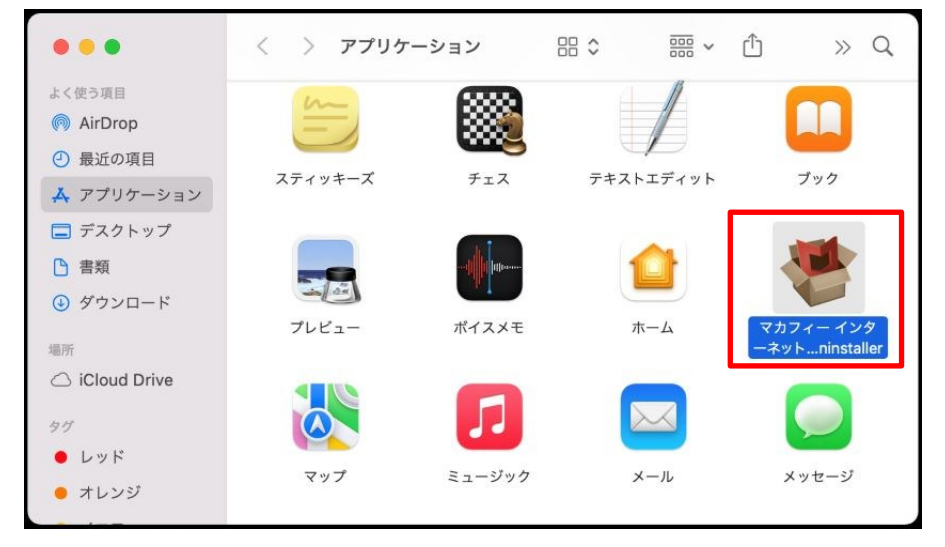

2 アンインストールの実行を確認する画面で「続行」ボタンをクリックします。 管理者のユーザ名/パスワードを確認してきた場合、入力をおこない「OK」ボタンをクリックします。

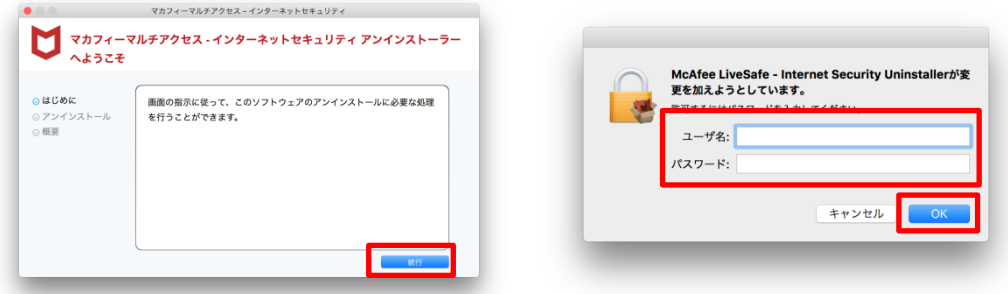

3 アンインストールが実行されます。

「マカフィーマルチアクセス - インターネットセキュリティを正常に削除しました。」と表示されたら 「完了」ボタンをクリックします。

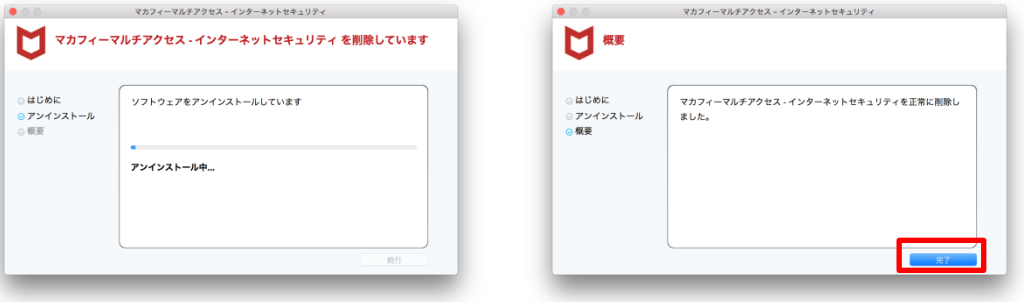

4 ライセンスのリセット

マカフィー管理画面(通知書に記載)を確認します。以下を確認します。

- ・ライセンス使用数が減っている事
- ・利用を停止する端末が一覧から消えていること

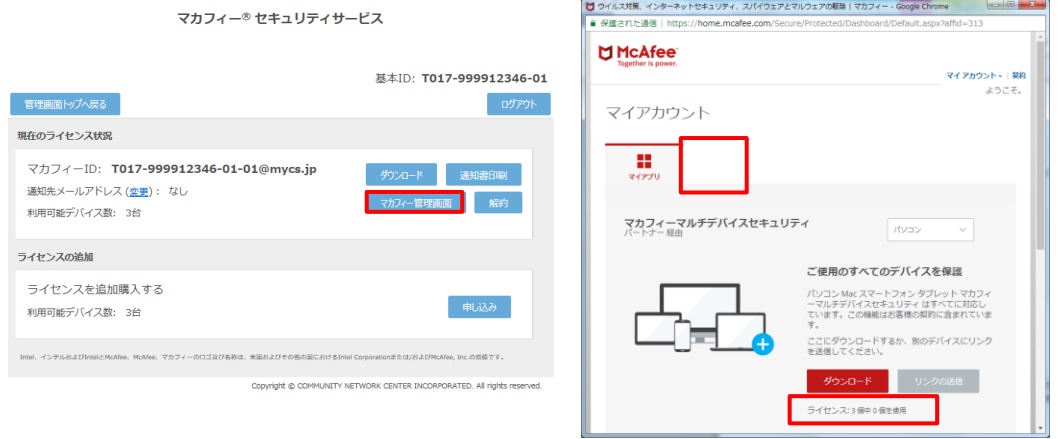

※利用を停止する端末が一覧から消えず「!」マークが付いて残り続けていることがあります。 その場合でも、ライセンス使用数が減っていれば問題ありません。

<span id="page-22-0"></span>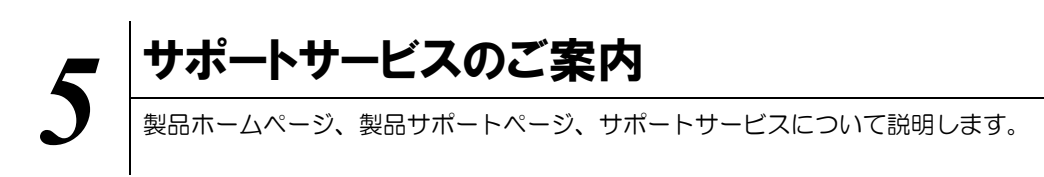

製品のサポートサービスについて説明します。

■マカフィー テクニカルサポートセンター 「FAQ」や「オンラインヘルプ」で問題を解決できない場合は、マカフィー テクニカルサポートセンター (エンドユーザー様向けのサポートセンター)をご活用ください。

お問い合わせ方法は以下の URL を参照してください。

テクニカルサポートセンターへの問合せ方法 https://www.mcafee.com/consumer/ja-jp/store/m0/support.html

\*主なお問い合せ内容

- ・インストール/アンインストール方法
- ・製品の操作/設定の変更方法
- ・エラー/トラブルの解決方法
- ・ウイルスの駆除方法

\*お問い合せ方法

- ・チャット
- ・電話
- 0570-060-033

※メールでの問合せは 2017/06 末で廃止されました ※03 から始まる連絡先は 2018/02 末で廃止されました

\*営業時間 9:00~21:00 まで(年中無休)